## **El Rincón de los Noveles** Comisión de Traductores Noveles

# Formato para las traducciones públicas

Conforme lo estipula el Reglamento de Legalizaciones en su artículo 6, como regla general, el texto de la traducción no debe contener espacios en blanco. Por este motivo, para completar líneas con guiones en forma automática, debemos utilizar la función Insertar tabulaciones.

Así, no corremos el riesgo de que el formato se descompagine cuando introducimos cambios, o cuando agregamos o quitamos algún elemento del texto de nuestra traducción.

#### **Instrucciones**

1- Abrimos un documento de Word en blanco.

2- Para trabajar con la función Tabulaciones, necesitamos visualizar la regla. Si la regla estuviese inactiva, la habilitamos haciendo clic sobre la opción Ver y seleccionando la categoría Regla.

3- Una vez configurada la página con los márgenes y el interlineado para la traducción legal, ir a Formato > Tabulaciones y, suponiendo que el ancho de la página sea 16, completamos el cuadro de diálogo de la siguiente manera:

Posición: 16 cm Tabulaciones predeterminadas :15,9 cm Alineación: Derecha Relleno: opción 3

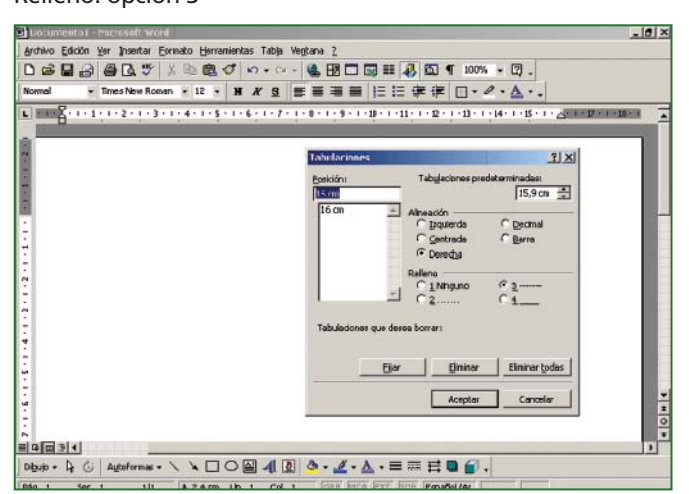

Una vez que completamos esta información, seleccionamos la opción Fijar y luego Aceptar.

#### **¿Cuál es el resultado?**

Al terminar de escribir una línea, presionamos Tab y se rellena el espacio en blanco con guiones.

#### **¿Podemos combinar distintas tabulaciones en un mismo documento?**

Si queremos, por ejemplo, centrar un título y que al presionar la tecla TAB la línea de guiones llegue hasta la mitad de la hoja, tendremos que seleccionar las siguientes opciones: Posición: 8 cm

Tabulaciones predeterminadas: 15,9 cm

#### Alineación: Centrada Relleno: opción 3

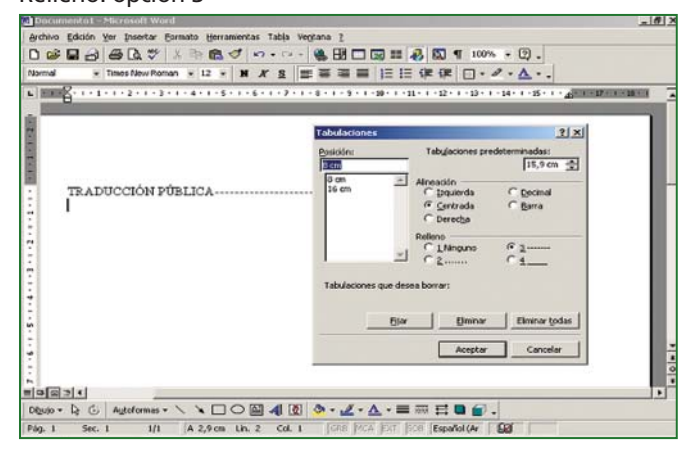

Elegimos la posición 8 porque es la mitad de la regla, y la opción centrada ya que el texto se ubicará en el centro del renglón:

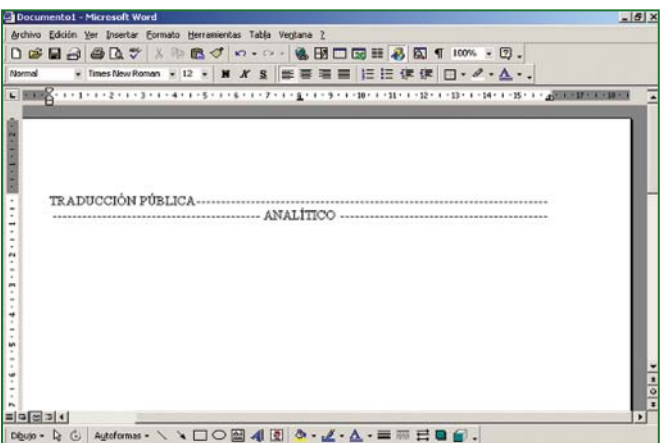

Para luego volver a la tabulación principal (y que al presionar la tecla TAB los quiones se desplacen hasta el final del renglón) debemos desplazar con el mouse la marca que indica la presencia de la tabulación central en el octavo centímetro hasta un punto fuera de la regla y, de ese modo, la anularemos para futuras aplicaciones.

### **¿Donde encontramos esta función en el Office 2007?**

En el Office 2007, las Tabulaciones se ubican dentro de la opción Párrafo. Una vez que se abre el cuadro de diálogo, elegimos la solapa Tabulaciones, ubicada en el margen inferior izquierdo.

#### **Ahorremos tiempo**

Guardemos una plantilla con la configuración de la página de Word con las tabulaciones que explicamos. Ese archivo podría llamarse, por ejemplo, Plantilla\_traduc\_legal. Así, cada vez que necesitemos hacer una traducción pública, abrimos este documento y lo guardamos con el nombre que queremos, sin necesidad de repetir el proceso de configuración.